## What learning will I do?

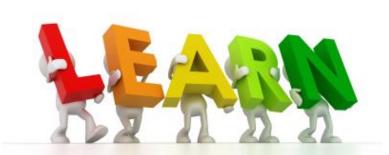

- During the school closure teachers will be setting you work. They may use your email address (<u>Name.Surname@Teamnha.org.uk</u>) to contact you. Make sure you know how to use this email address.
- Some work may be set using online learning such as Hegarty Maths, PIXL and Seneca Learning. Your teachers will tell you about this using email.
- Other work will be added to your Microsoft Teams page. Instructions on how to use this are on the next slides.
- Please check your emails regularly. Your teachers will be online every weekday morning to check their emails and reply to your questions.

#### How will your teachers contact you? Using your school email.

#### Logging in to Office365

Office365 is the online platform the academy uses for email, file sharing etc.–everyone at TNHA has access to it using their academy login. To login to Office365, please do the following:

- 1. Go to the TNHA website- <u>www.tnha.org.uk</u>, choose 'Quicklinks' from the top menu. Under Students, choose 'Office 365 and OneDrive'.
- 2. When asked to login, enter your school computer username and password (for example, <u>E.Thomason@teamnha.org.uk</u>).

4. Once you have logged in, you should see a set of apps like this:

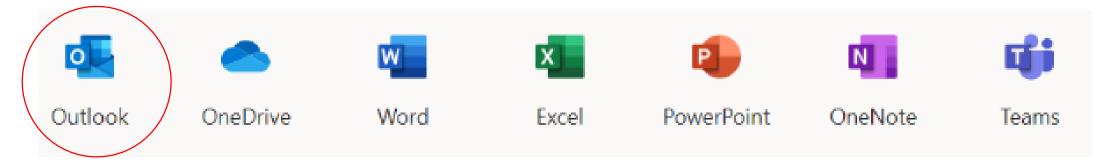

Outlook–This is your school email OneDrive–This is where you can store files to move between home and school Word/Excel/PowerPoint/OneNote–These are 'online' versions of the programs you use in school. You can use these if you do not have Microsoft Office at home

#### How to use **MS Teams** on a computer:

#### Logging in to Office365

Office365 is the online platform the academy uses for email, file sharing etc.—everyone at TNHA has access to it using their academy login. To login to Office365, please do the following:

- 1. Go to the TNHA website- <u>www.tnha.org.uk</u>, choose 'Quicklinks' from the top menu. Under Students, choose 'Office 365 and OneDrive'.
- 2. When asked to login, enter your school computer username and password (for example, <u>E.Thomason@teamnha.org.uk</u>).

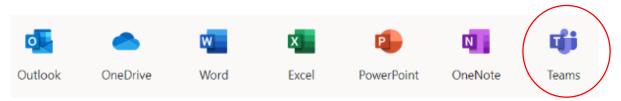

- 5. Click on the Teams button. This will open up the MS Teams app. You can download this app to your computer. This means you will be able to double click the Teams icon on your desktop rather than log in through the internet.
- 6. Once in Teams you should see an icon for each of the classes you are enrolled in.
- 7. Click on one of the icons. Choose 'General'. This should take you to the class page.

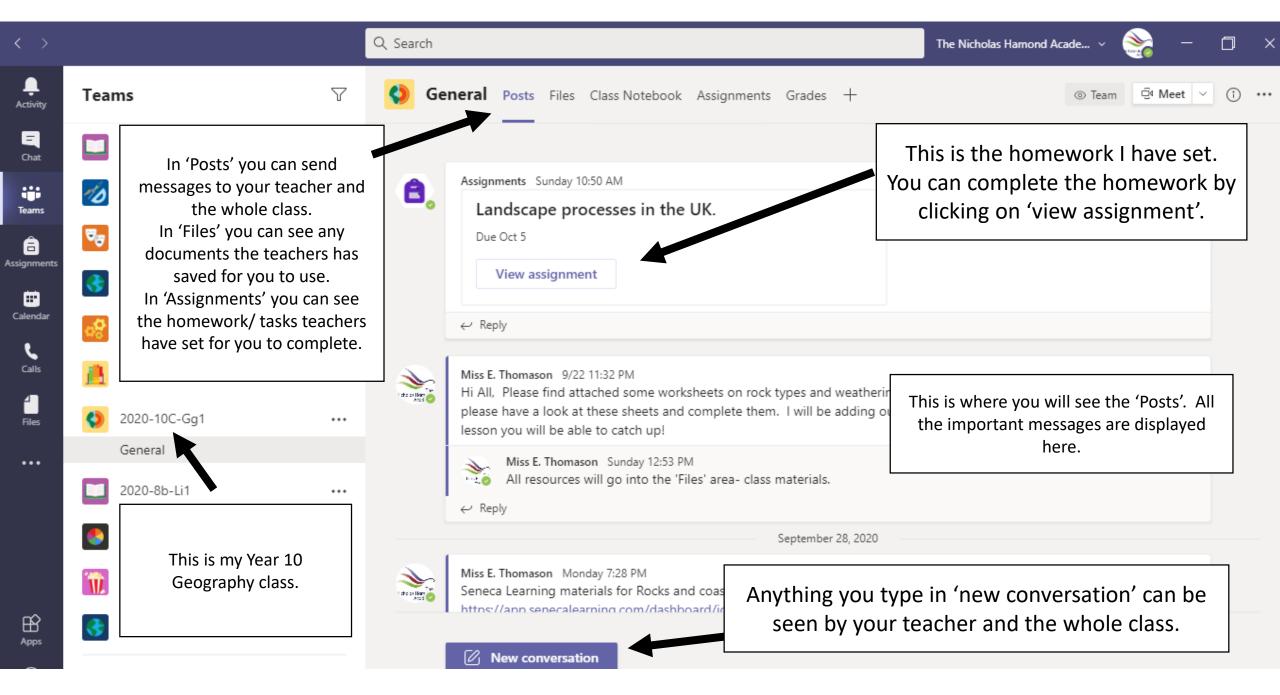

#### How to use MS Teams on a mobile phone:

- 1. Go to the app store/ android store and search for 'MS Teams'.
- 2. Download the app onto your mobile phone.
- 3. Next enter the username and password you use for the school computers.
- 4. When you open the app you will see an icon for each of the classes you are assigned to.
- 5. To access the work click on the class icon, then click on 'General' and it will take you to your class page.

### Getting involved in 'Live Lessons'.

- If the school closes and you need to access your lessons your teacher may decide to run a 'live lesson'. This is when the teacher speaks to you through MS Teams (using the internet). You will be able to see and hear your teacher and take part in the lesson.
- When you log into the 'live lesson' you will be asked to turn off your microphone. If teachers want you to join in with the discussion they will let you know.
- If you are using your camera then please make sure that you behave in an appropriate way. Please dress sensibly, do not have your camera on in a room where there is anything on show that you would not want your classmates to see (you can blur your background), and speak politely with your teacher and classmates.

# You can see the invitation to the 'live lesson' on the class page.

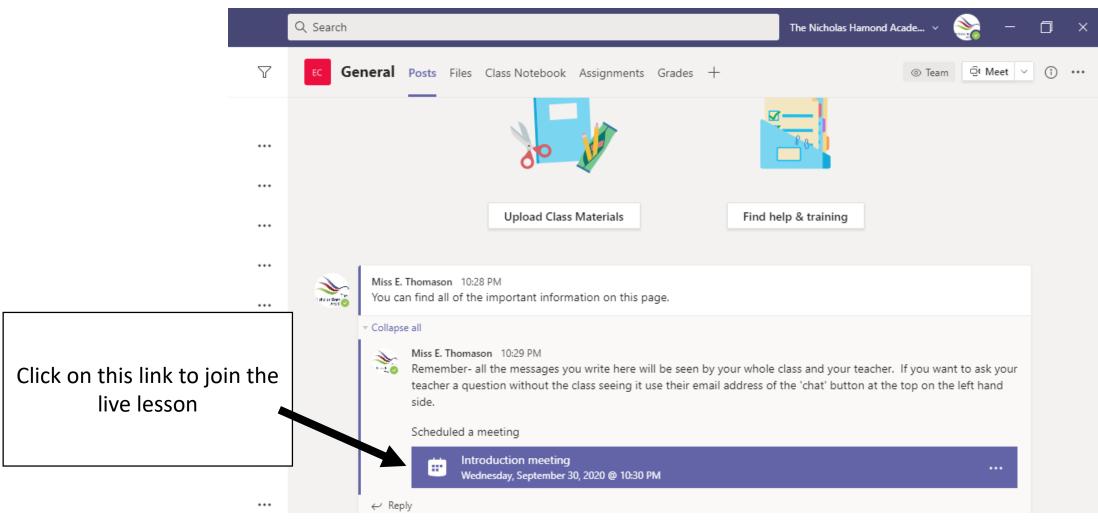

#### Accessing 'Live Lessons' from your email ..... $\sim$ **.**... 8 Calendar icon D 6 ⊳ ĺ Ē 11B/Ft1 ... Thu 16/12/2021 11:30 - 12:30 22 Food Tech Calendar Generated from Sims.net 🖉 Edit 🛍 Delete

## account.

- If you haven't mastered MS Teams yet, you can access your 'live lessons' from your email, account.
- To get onto your school email, go to www.tnha.org.uk, Choose 'Quicklinks' and click on 'Office 365 and OneDrive'. Log into the account using your school computer password and choose 'Outlook'.
- You can find you lessons by clicking on the calendar icon on the top left hand of the screen.
- Choose the lesson you should be in by clicking on the lesson name, then click join.

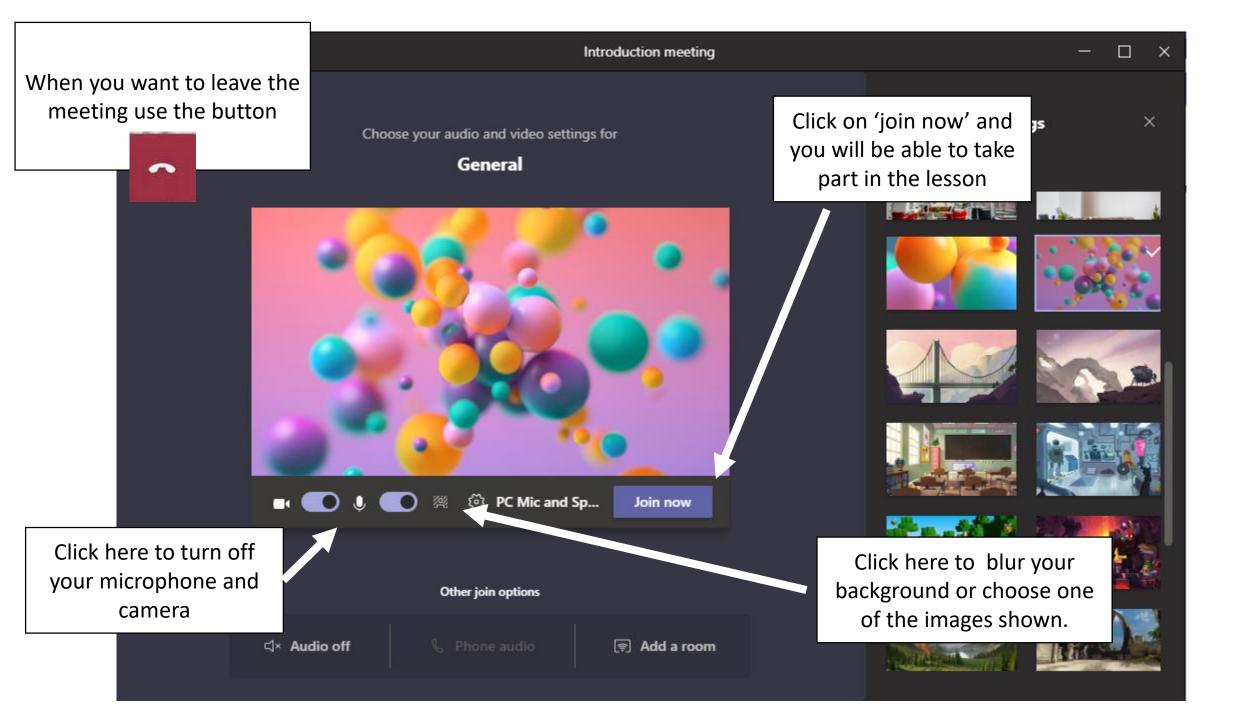

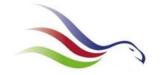

#### Lesson Expectation on MS Teams

There is no difference between your expectations in class as there is online. So...

- **Be respectful** at the beginning of the lesson answer your name with a 'Yes Miss/ Sir'. At the end of the lesson, before logging off, say 'thank you' and 'goodbye' to the teacher.
- **Be mindful** only use the chat function when you have been asked to by the teacher or to ask a question. Remember everything within your lesson is monitored and recorded. The recording of the lesson will be kept by the academy for a year.
- **Think** do not turn your camera on unless instructed to by the teacher. When turning your camera on make sure you are dressed appropriately and no one else is in the background.
- **Take responsibility** any behaviours in lessons that do not meet the class expectations will be reported and dealt with appropriately. This includes negative points and phone calls home.

## Problems with MS Teams?

If it's a problem/ question about your lesson, email your teacher.

If you are struggling to access Teams let your Head of Year, form tutor or me know (E.Thomason@tnha.org.uk).